## **QUICK INSTALLATION GUIDE Hardware Overview Minimum Requirements Minimum Requirements Connect your Modem Router**

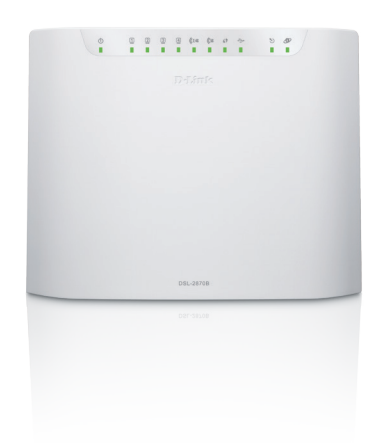

**DSL-2870B**

If any of the above items are missing, please contact your reseller/retailer.

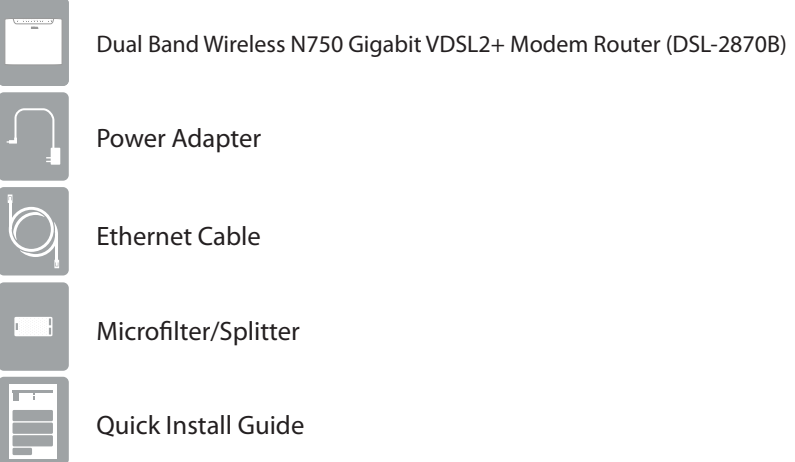

**1** Connect your existing Phone cable from the telephone outlet to the LINE port on the Microfilter and your telephone handset into the PHONE port.

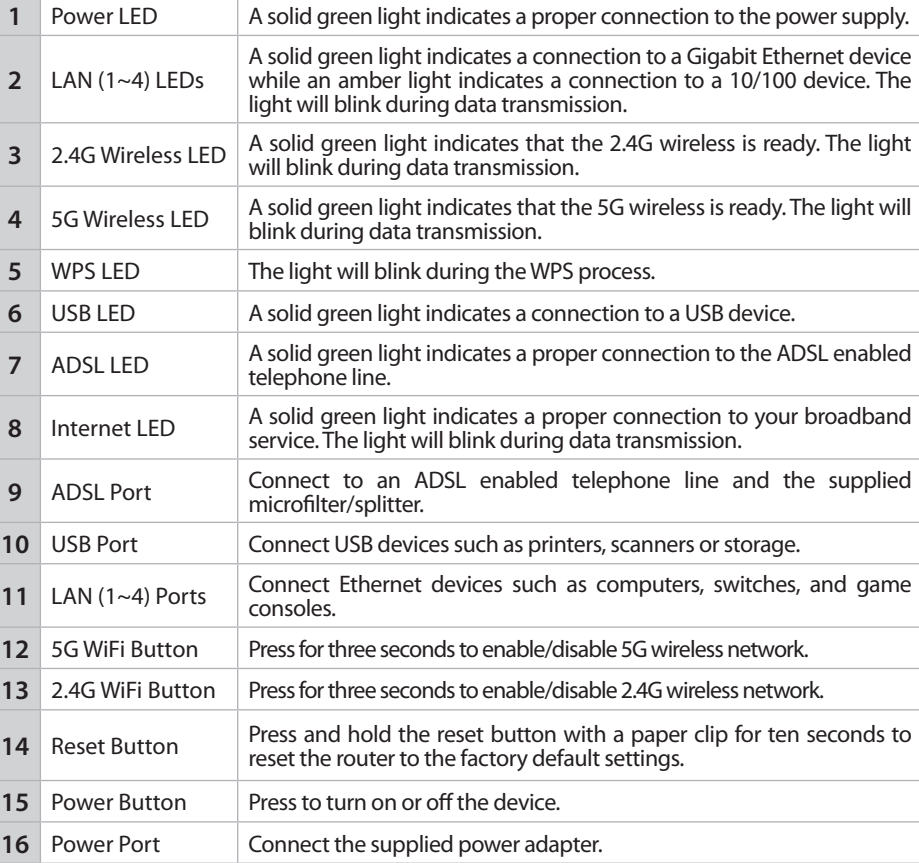

**5** After the moder After the modem router has powered up, verify that the Power and ADSL

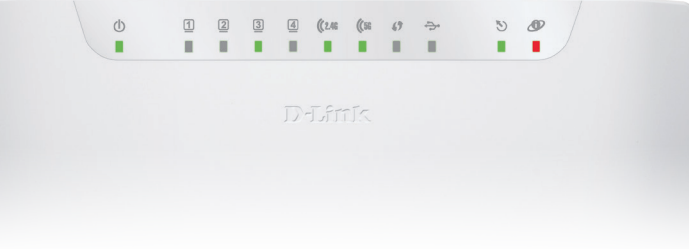

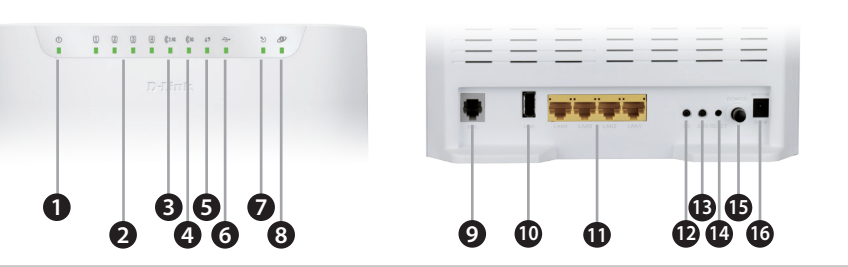

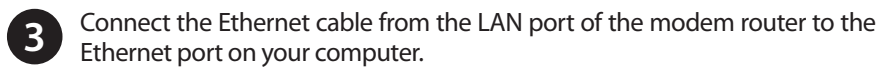

**6** Continue with the *Configuration* section on the other side of this document.

**D-Link** 

## **Package Contents**

• **Internet Provider Account Details** - If you are using an Australian or New Zeleand ADSL connection, you will need your user name and password. If you do not have this information, contact your Internet provider.

Do not proceed until you have this information.

## **Before you Start**

**Internet Requirements:** • An activated VDSL or ADSL telephone line and account with an Internet

- 
- 

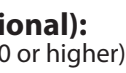

- provider
- or
- An active NBN/UFB connection and account with an Internet provider

### **Web-based Configuration Requirements:**

Device with the following: • An installed Ethernet adapter or wireless adapter

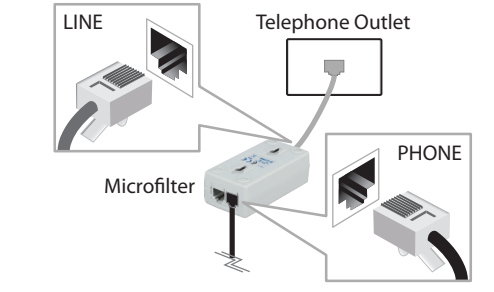

2 Connect the Phone cable from the DSL port on the Microfilter to the ADSL port of the modem router.

Supported Browsers:

- Internet Explorer 7 or higher
- Safari 4 or higher
- Chrome
- Firefox

# **mydlink™ Requirements (optional):** • iPhone/iPad/iPod Touch (iOS 3.0 or higher)

- 
- Android device (1.6 or higher)
- Web Browser Requirements: • Internet Explorer 7 or higher
- Safari 5 or higher
- Chrome
- Firefox

### *Note:*

- *To learn more about mydlink, visit www.mydlink.com.au or www.mydlink.co.nz.*
- *If you experience issues registering this Modem Router with your mydlink account, try performing a hard reset by using an unfolded paperclip to press and hold the*

*reset button for 10 seconds while the Modem Router is powered on.*

## **Dual Band Wireless N750 VDSL2+ Modem Router <sup>4</sup> <sup>6</sup> <sup>8</sup>**

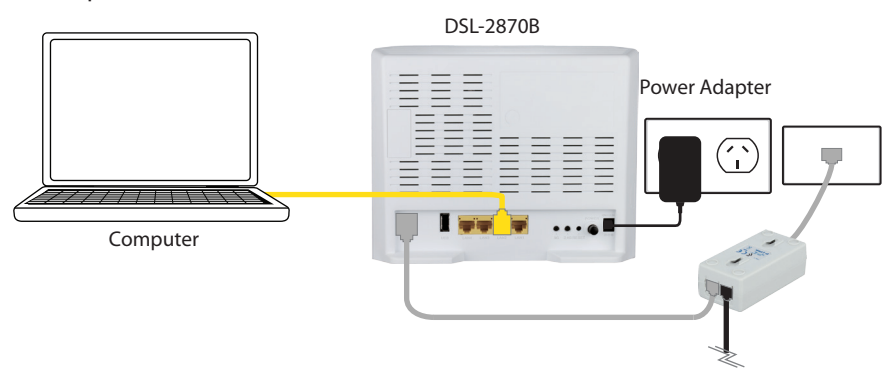

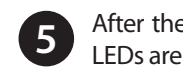

# DSL-2870B  $\overline{a}$ **TOUR ...** Microfilter Phone Cable

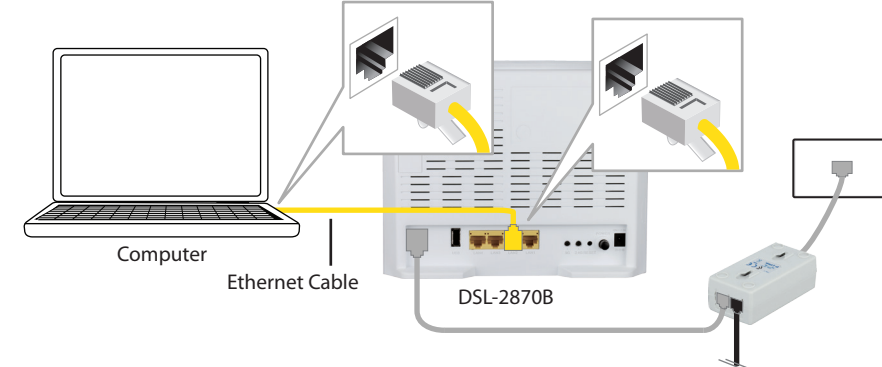

**4** Plug the power adapter into your modem router and connect to an available power outlet.

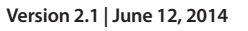

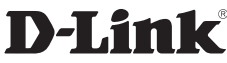

## **Configuration**

## **Option B. Web Browser Setup**

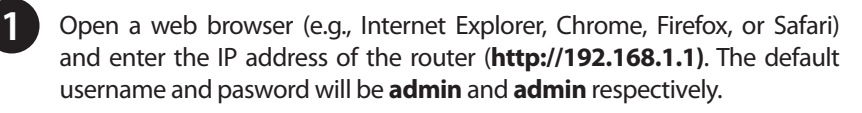

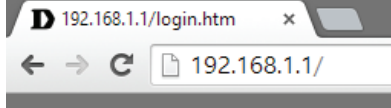

*Note: If you want to configure your modem router from a wireless computer or mobile device, connect to the router wirelessly by going to your wireless utility on your device. The default Wi-Fi Networks are dlink-2870B-z and dlink-2870B5G-z. Select one and then continue to step 2.*

Select the security method that you wish to use for your wireless networks, click **Next** to continue. D-Link recommends that you select **BEST**.

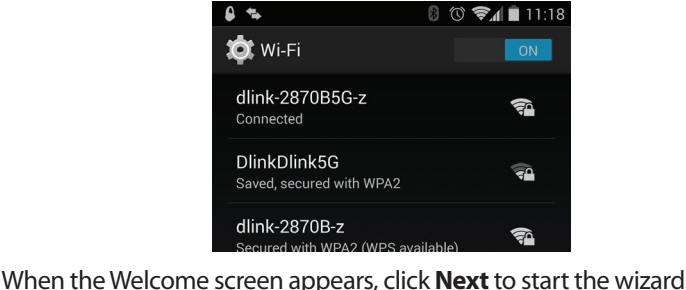

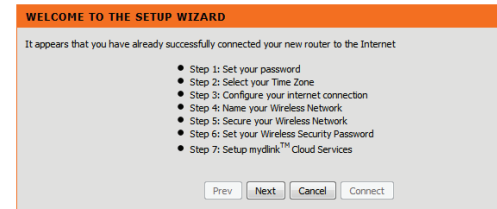

Enter a new **Password** and **Verify Password** to secure your modem router, **3 7** click **Next** to continue.

> Enter a **Wireless Security Password** (also known as a passphrase or Wi-Fi Password) for each wireless network, click **Next** to continue.

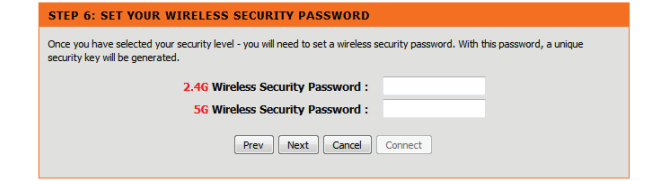

If you want to register the router with the mydlink service, click **Next** to continue, otherwise click **Connect** to finish setting up your router. **8**

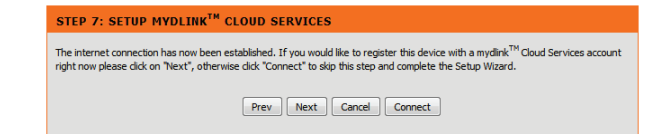

Select **Yes, I have a mydlink™ account** then click **Next** to complete the registration of your device to your mydlink account. Otherwise if you are a new user, then please select **No, I want to register and login**  with a new mydlink<sup>™</sup> account to complete the registration process. Click **Sign up** to complete the registration and the Setup Wizard.

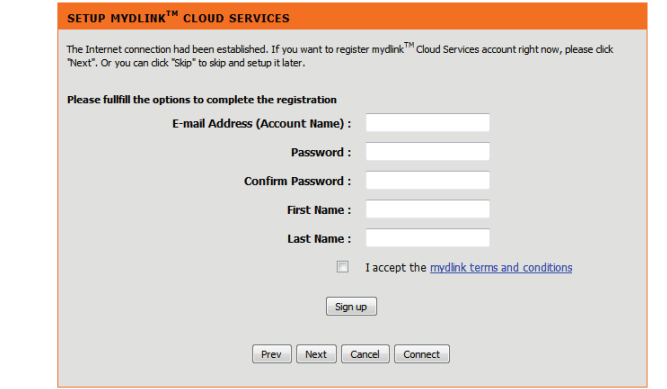

**9**

There are two options to configure your modem router:

A. **One-Touch app** - Use a mobile device with the D-Link One-Touch app. B. **Web Browser** - Use a web browser from your computer.

> Copyright ©2014 D-Link Corporation/D-Link Australia Pty Ltd. All rights reserved. D-Link and the D-Link logo are registered trademarks of D-Link Corporation or its subsidiaries in Australia and other countries. iPhone, iPad, and iPod touch are registered trademarks of Apple Inc. Android is a trademark of Google, Inc. Other trademarks are the property of their respective owners. Maximum wireless signal rate derived from IEEE Standard 802.11g and 802.11n specifications. Actual data throughput will vary. Network conditions and environmental factors, including volume of network traffic, building materials and construction, and network overhead, lower actual data throughput rate. Environmental factors will adversely affect wireless signal range. Product specifications, size and shape are subject to change without notice, and actual product appearance may differ from that depicted on the packaging. Visit www.dlink.com.au for more details.

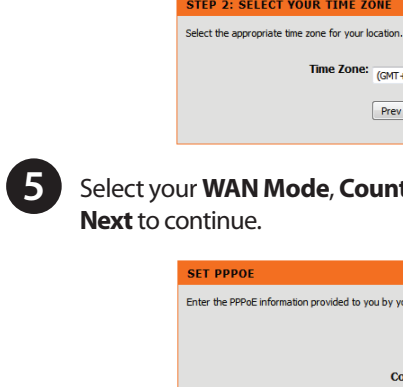

**1** Scan the code below or search "D-Link One-Touch" (App Store or Google Play) to download the D-Link One-Touch app to your iPhone, iPad, or Android device.

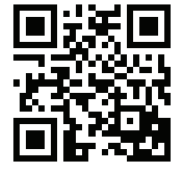

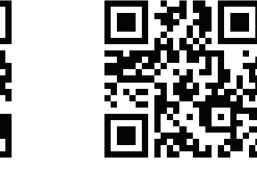

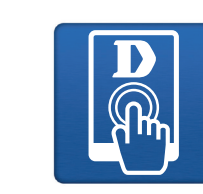

2 Once your app is installed, you may now configure your modem router. Connect to the modem router wirelessly by going to your wireless utility on your device. The default Wi-Fi Networks are *dlink-2870B-z* and *dlink-2870B5G-z*. Select either one and connect.

> Having trouble installing your new product? D-Link's website contains the latest user documentation and software updates for D-Link products. Australian and New Zealand customers can contact D-Link Technical Support through our website.

**Australia**

Internet: http://support.dlink.com.au

### **New Zealand**

Internet: http://support.dlink.co.nz

### **How do I connect my wireless devices to the DSL-2870B modem router?**

- 1. Open your wireless network utility that displays available wireless networks.
- 2. Select the Wi-Fi Network name you assigned in the wizard and connect.

*Note: If you did not run the setup wizard or you reset the router to its default settings, refer to the label on the router for the default Wi-Fi Network Name and Wi-Fi Password.* 

### **How do I change the wireless settings on the DSL-2870B modem router?**

- 1. Open a web browser (e.g. Internet Explorer, Chrome, Firefox, or Safari) and enter the IP address of the router (**http://192.168.1.1)**.
- 2. At the login screen, type in **admin** for the user name and enter the router password you created in the wizard (**admin** by default).
- 3. Go to **Setup** > **Wireless Settings** > **Manual Wireless Network Setup** to create a new Wi-Fi network name (SSID) and Wi-Fi password.

### **How do I reset the DSL-2870B modem router to factory default settings?**

- 1. Ensure the device is powered on.
- 2. Press and hold the reset button on the rear of the device for 10 seconds.

### *Note:*

*Resetting the router to factory default will erase the current configuration settings. To reconfigure your settings, log into the router using the and follow the Web Browser Setup Wizard or run the One-Touch Setup app*

### **Documentation available at http://www.dlink.com.au/DSL-2870B**

## **Troubleshooting**

## **Technical Support**

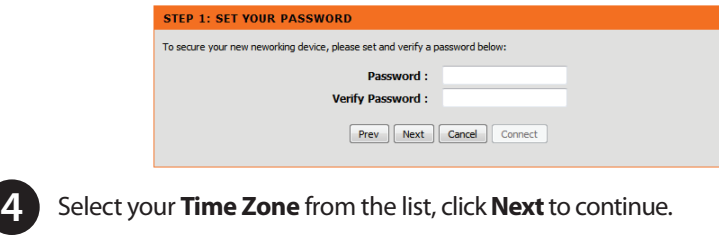

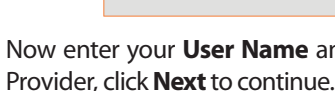

*Note: Setting up "mydlink" is optional and not required for the modem router to function.*

Enter a new **Wireless Network Name (SSID)** for both the 2.4G and 5G networks available in this modem router, click **Next** to continue.

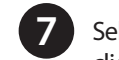

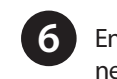

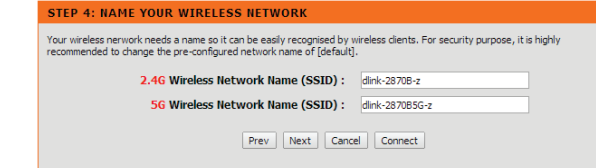

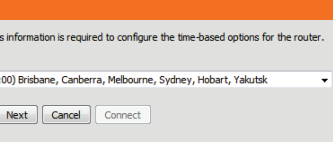

### **ntry** and **Internet Provider** from the list, click

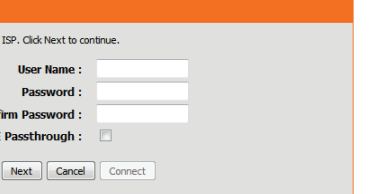

and Password as provided by your Internet

**Congratulations! You have completed the modem router installation.**

## **Option A. One-Touch Setup**

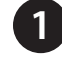

Once connected via wireless, click on the **D-Link One-Touch** icon from your mobile device, then click Start to continue. Please follow the onscreen instructions to complete the setup.

Once the Setup Complete screen appears, click **Finish**. You will then be **4** asked if you wish to save the Profile card with all of the details that you have just configured, it is recommended to select **YES** for future use.

**3**

**Congratulations! You have completed the modem router installation.**

*Note: "mydlink" is not configured using this app. If you wish to use this feature it will need to be setup via the advanced web interface of the DSL-2870B.*

*Note: By default, the DSL-2870B does not have any wireless security enabled. It is strongly suggested to enable security and create a Wi-Fi Password during the setup wizard to secure your wireless network.*

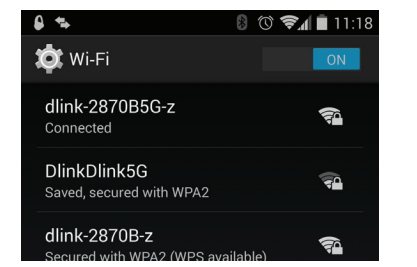

iOS Android One-Touch App